## Adding a Link

To add a link to your site first click on the **Link Sharing** heading in the brown box on the left of the screen. This window should then open.

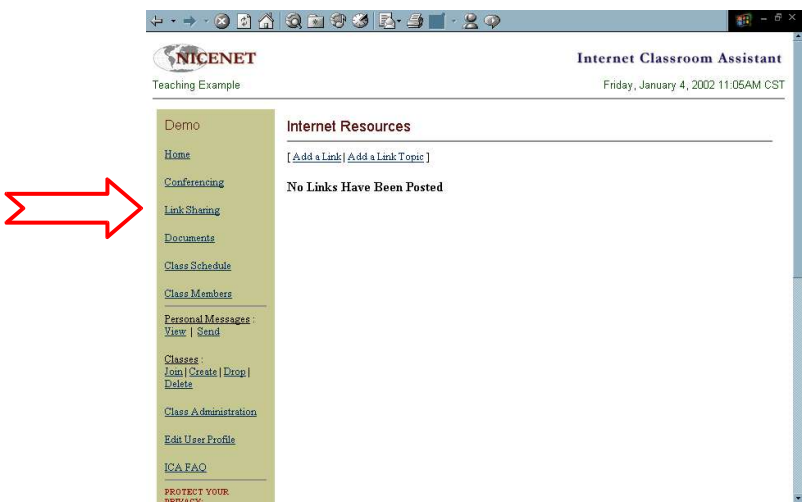

First you'll need to add a topic. All links are categorised under topic headings. Having clear specific topic headings, but not too many of them can save your students a lot of time by helping them to find information more quickly.

Click on [**Add a Link Topic**] and then type in **'General English sites'**. Then click on the **Add Link Topic** button. This window should open.

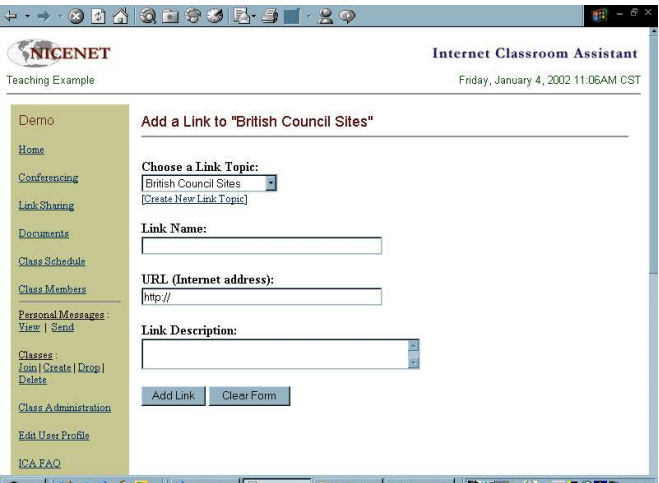

Type in the name of the link **British Council Learn English** then the URL: **http://www.britishcouncil.org/learnenglish** then add a quick description of the site

**"This site has a wide selection of resources including, magazine articles, grammar activities, arts and stories. Most of these have interactive online activities which you can use to develop your English."**

Once you've done this click on the **Add Link** button and this window should appear.

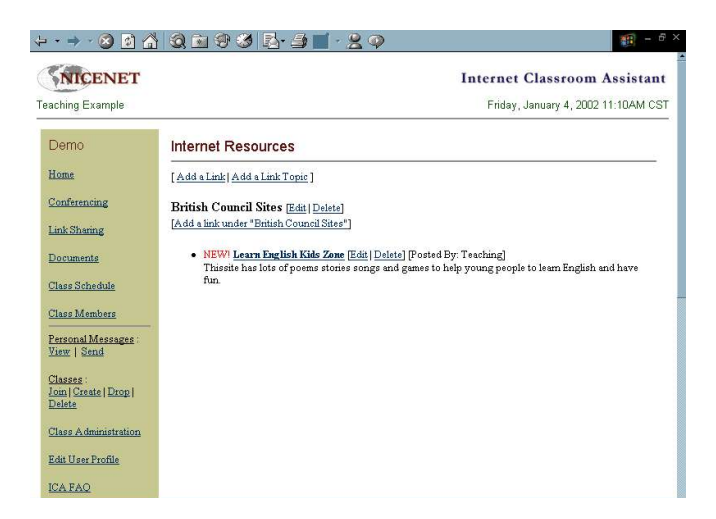

It's always wise to then click on the link (**British Council Learn English**) to make sure that it works.